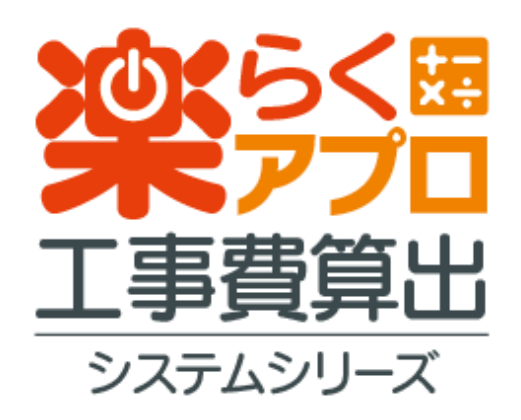

# **諸経費 編**

**取扱説明書**

**(一財)建設物価調査会**

## 目次

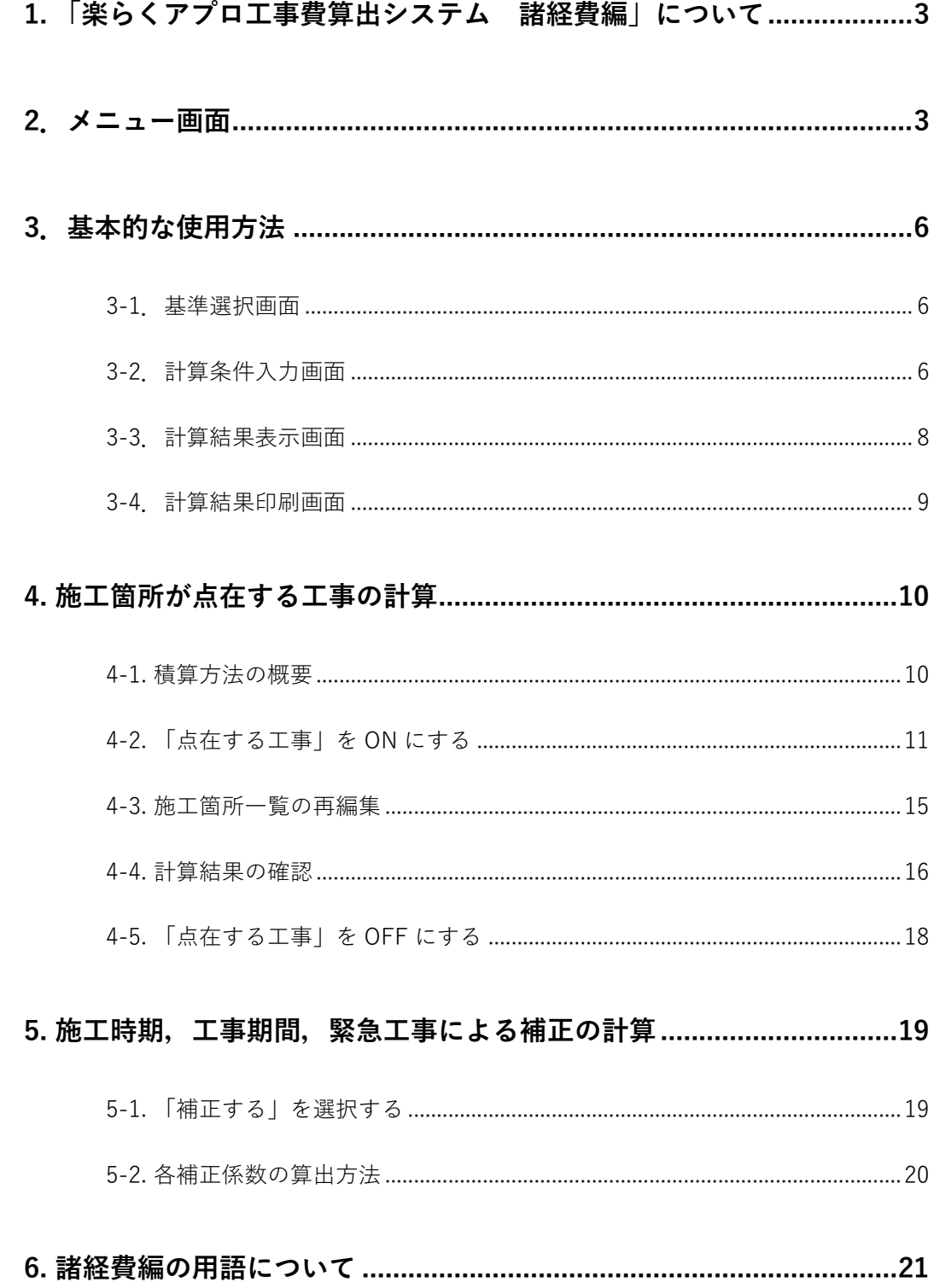

## **1. 「楽らくアプロ工事費算出システム 諸経費編」について**

- ① 本ソフトウェアは,それぞれ以下の基準に基づいて作成しています。 ・令和 5 年 4 月適用の国土交通省土木工事積算基準 ・令和 5 年 4 月適用の農林水産省土地改良工事積算基準(土木工事)
- ② 本ソフトウェアのご使用にあたっては,請負工事費の構成,諸経費の算出方法や率の補正条件等 を国土交通省土木工事積算基準「建設物価調査会発行」,農林水産省土地改良工事積算基準(土 木工事)「一般社団法人 農業農村整備情報総合センター発行」等でご確認下さい。なお,「工 事における工期の延長等に伴う増加費用の積算方法」は,本ソフトウェアでは対応しておりませ ん。
- ③ 旧バージョンを残したまま新バージョンをインストールすることができますが,使用にあたり, 新,旧バージョンを間違えないようにご注意下さい。

## **2.メニュー画面**

諸経費編システムを起動すると、メニュー画面が表示されます。

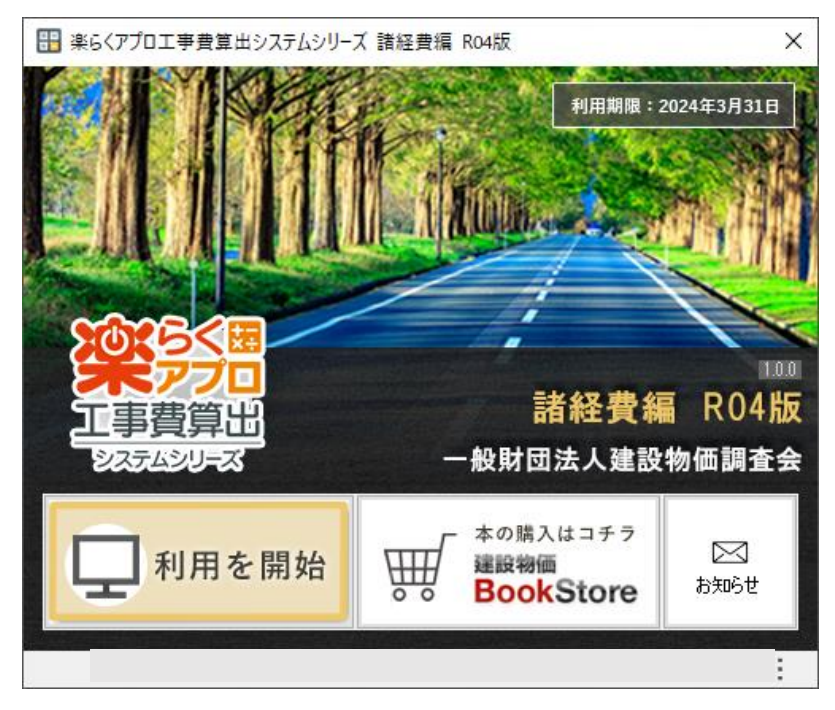

「利用を開始する」ボタンをクリックすると、以下のようなユーザー登録画面が表示されます。

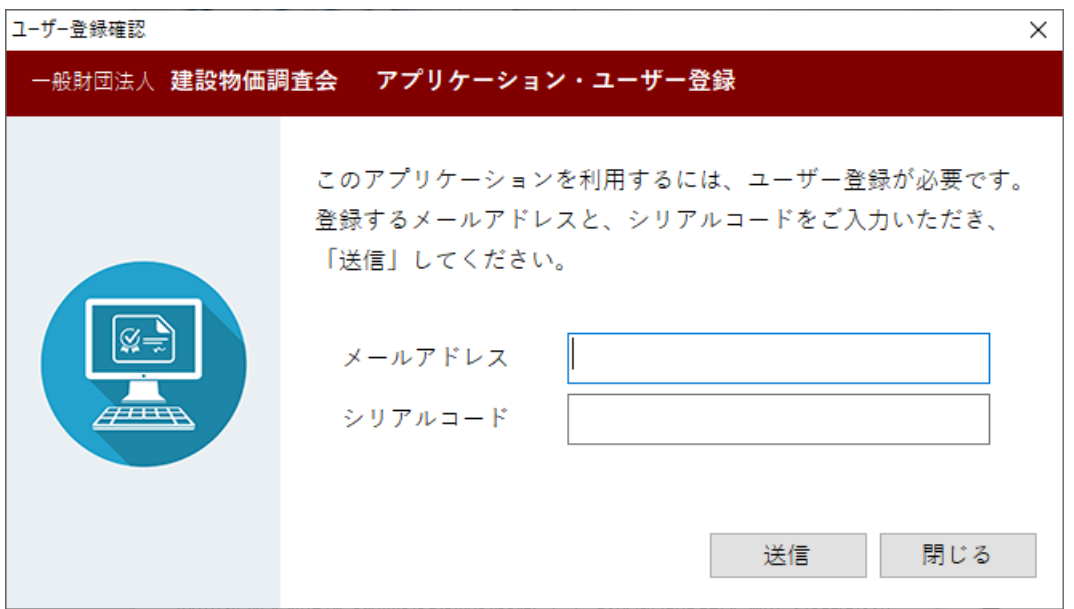

お客様の「メールアドレス」と書籍に添付された「シリアルコード」を入力して、「送信」ボタン をクリックすると、以下のような登録案内メール送信画面が表示されます。

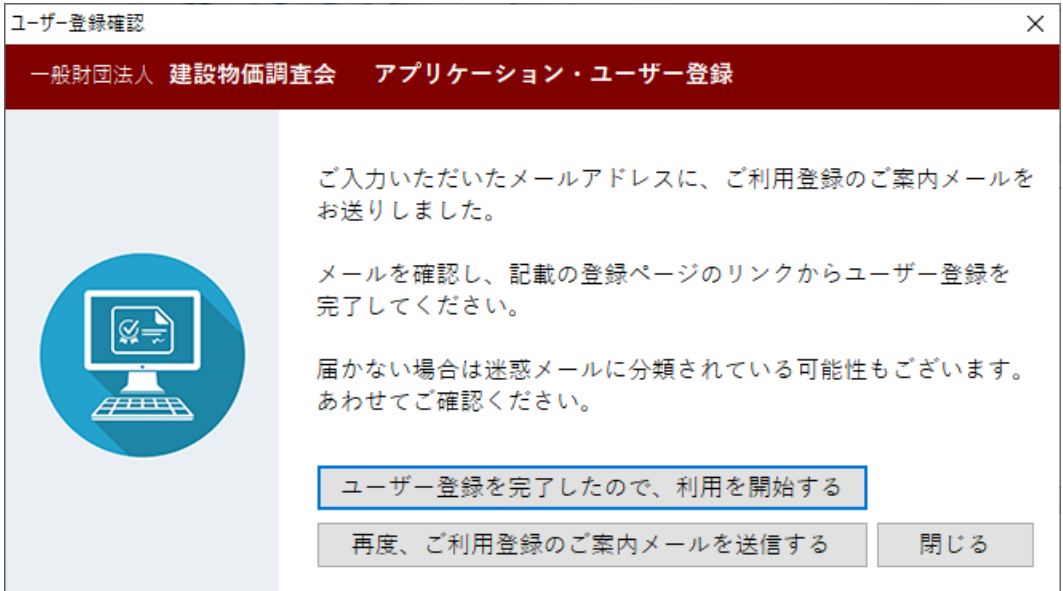

お客様のメールアドレス宛に、ユーザー登録のご案内メールが送信されています。 メールを受信し、記載された手順どおりにユーザー登録を完了させてください。 (メールに記載された登録 URL をクリックし、ブラウザからご登録いただきます)

ユーザー登録が完了しましたら、画面に戻り、「ユーザー登録を完了したので、利用を開始する」 ボタンをクリックしてください。

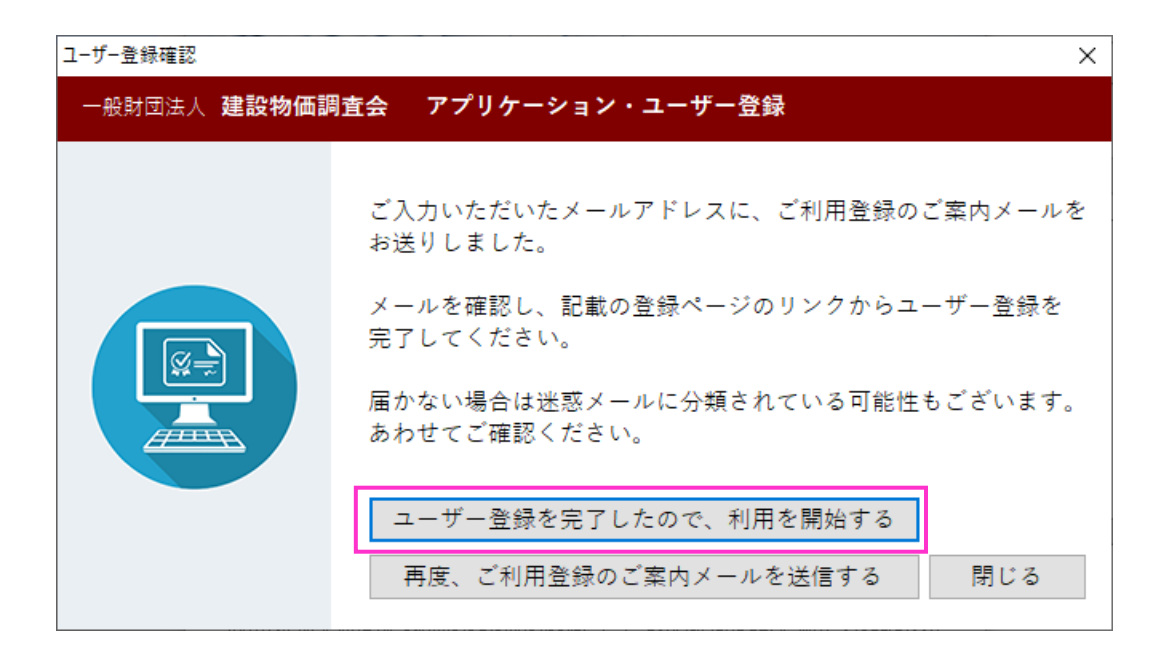

システムが、ユーザー登録をサーバーに問い合わせます。 無事に登録が確認できれば、本体機能が起動します。

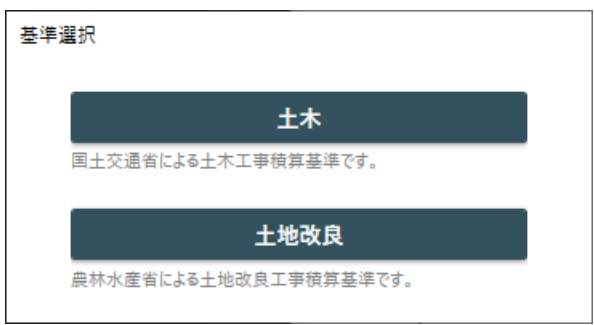

1 度ユーザー登録を完了いただければ、次回起動時はメニュー画面で「ご利用を開始する」ボタンを クリックすると、直接上記のメイン画面に遷移します。

2 度目以降のご利用時は、ご登録いただいたユーザー・PC 識別情報で自動的に登録の確認を行って います。

別 PC で同じシリアルコードを使用してご登録された場合は、従来ご利用していた PC ではご利用い ただけず、認証エラー画面が表示されます。画面の案内に従い、利用規約に準じたご利用をお願い いたします。

## **3.基本的な使用方法**

## **3-1.基準選択画面**

はじめに適用基準を選択してください。

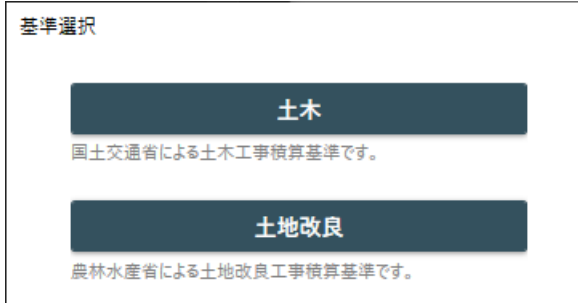

それぞれのボタンをクリックすると、選択した基準による計算画面が表示されます。

## **3-2.計算条件入力画面**

適用基準選択後は計算条件の入力画面が表示されます。

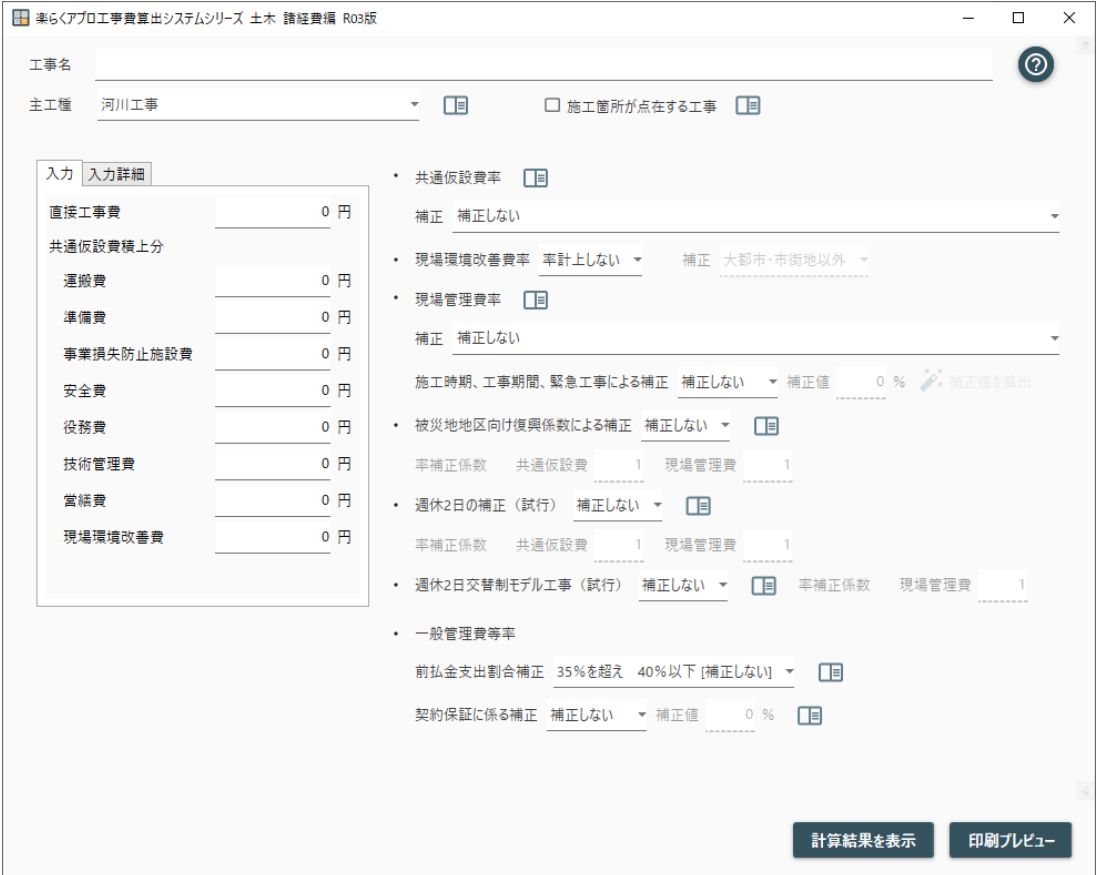

主工種を選択し、直接工事費や共通仮設積上分を入力します。 共通仮設費率や現場管理費率の補正条件等を選択し、必要な場合は補正値を入力します。

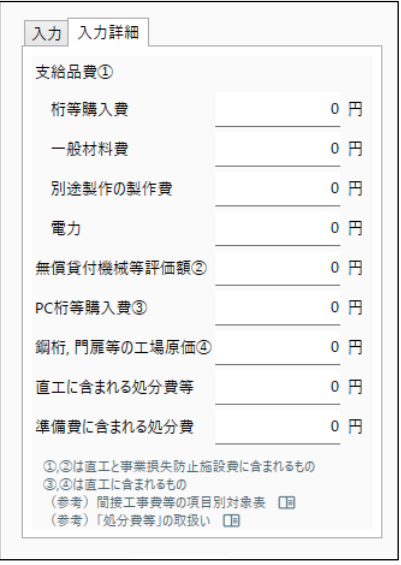

共通仮設費率、現場管理費率等の率計上項目の 対象額をより細かく算出することができます。 「入力詳細」タブを選択して入力してくださ い。

条件の指定に際して、より詳細な情報がある場合は、「資料」のアイコンをクリックしてくださ い。参考資料の PDF を参照することができます。

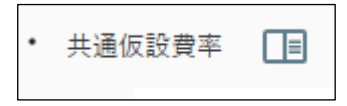

条件を入力し終えたら、「計算結果を表示」ボタンをクリックしてください。 計算結果表示画面に進みます。

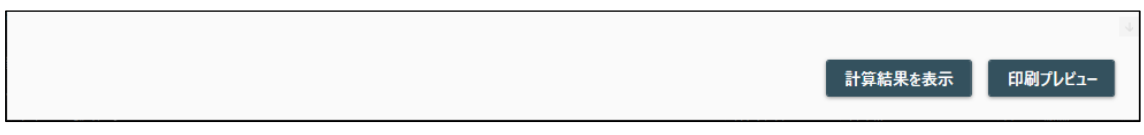

## **3-3.計算結果表示画面**

「計算結果を表示」ボタンをクリックすると以下の画面が表示され、計算結果を確認することがで きます。

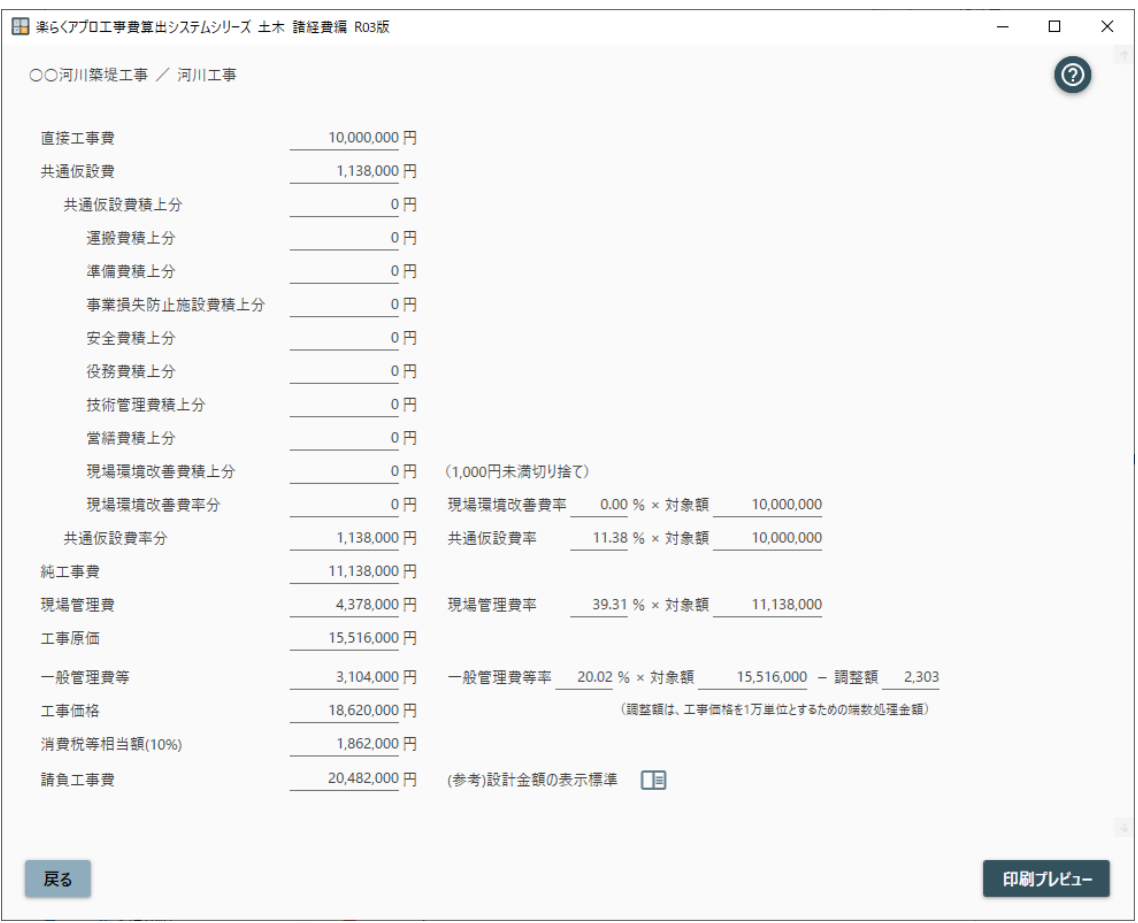

「戻る」ボタンをクリックすると計算条件入力画面に戻ります。

「印刷プレビュー」ボタンをクリックすると以下の画面が表示され、計算結果の印刷イメージを確 認することができます。

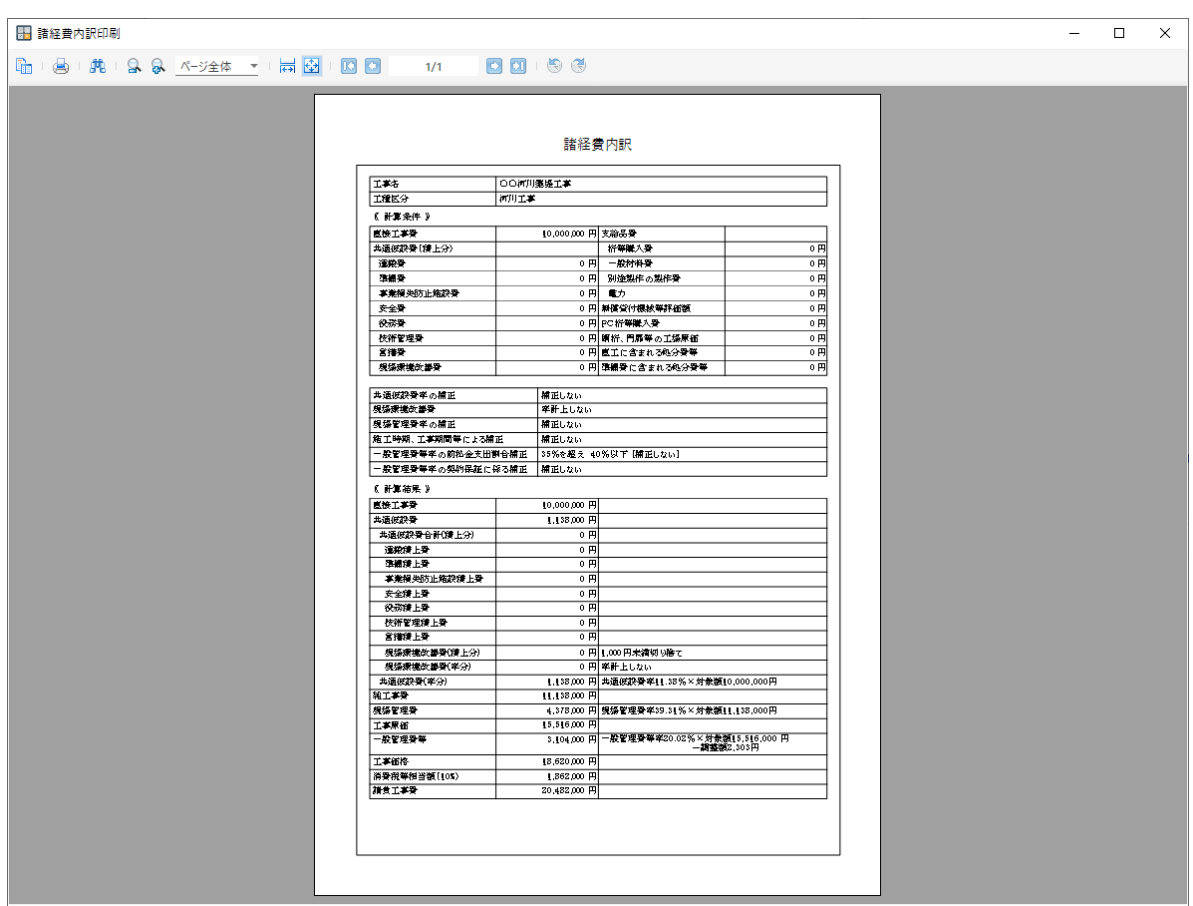

プリンタで印刷するためには、ツールバーの印刷ボタンをクリックします。

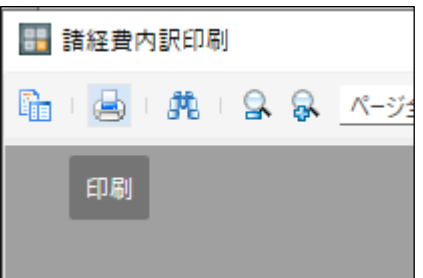

## **4. 施工箇所が点在する工事の計算**

#### **4-1. 積算方法の概要**

この機能は、以下の基準記載に関する計算を行うものです。

#### 施工箇所が点在する工事の積算方法について

施工箇所が点在する工事については、建設機械を複数箇所に運搬する費用や複数箇所の交通 規制等がそれぞれの箇所で発生するなど、積算額と実際かかる費用に乖離があるため、共通仮 設費、現場管理費を箇所ごとに算出する積算とする。

#### 1. 対象工事

施工箇所が複数あり、施工箇所が1km程度を超えて点在する工事を対象とする。 なお、通年維持工事等、当初契約において工事場所を範囲で指定する工事は除く。 ただし、これにより難い場合は個別に考慮できる。

- 2. 工事箇所の設定方法および積算方法
- 1) 施工規模の大きい箇所を「親設計書」とし、その他の施工箇所を「子設計書」と分類する。
- 2) 主たる工種区分は、工事全体で判断する。(施工箇所ごとに主たる工種区分を設定しない。)
- 3) 直接工事費の施工規模等の入力条件は、施工箇所ごとの数量から選択する。
- 4) 労務費, 材料費等単価の地区設定は、施工箇所ごとに設定する。
- 5) 共通仮設費および現場管理費については、施工箇所ごとに算出した合計額とする。
- 6) 共通仮設費率および現場環境改善費率, 現場管理費率の補正については、施工箇所ごとに 設定する。積上げ項目のうち、施工箇所ごとに分割できない場合は、直接工事費の最も大き い施工箇所に計上する。
- 7) 一般管理費等については、施工箇所ごとに分けない積算(以下,「通常の積算」)と同様と する。

なお、一般管理費算出時の、共通仮設費率および現場管理費率にかかる、施工地域を考慮 した補正は、「親設計書」で設定した係数によるものとする。

8) 業務委託料は、「親設計書」に計上する。

入力手順は、次のようなシステムフローとなります。

- ① 「施工箇所が点在する工事」を ON にします。
- ② 「施工箇所一覧」で親工事とそれぞれの子工事を登録します。
- ③ 「施工箇所」を親工事・それぞれの子工事に切り替え、各地区の直接工事費・積上げ部分共通 仮設費・補正条件を入力します。
- ④ 「施工箇所」を<通常の積算>(施工箇所ごとに分けない積算)に切り替え、直接工事費・積 上げ部分共通仮設費・補正条件を入力します。

詳しくは、以降の説明を参照ください。

## **4-2. 「点在する工事」を ON にする**

施工箇所が点在する工事について、積算額と実際かかる費用に乖離があるため、共通仮設費、現場 管理費を箇所ごとに算出することができます。

点在する工事に対応するには、チェックボックス「施工箇所が点在する工事」にチェックを付けま す。

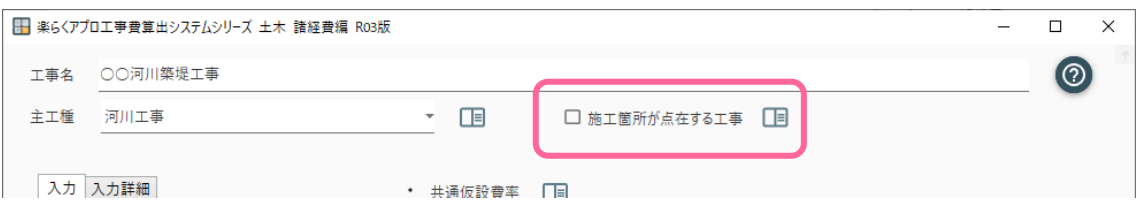

画面が暗転し、「施工箇所が点在する工事」の計算には、施工箇所のリストを作成する必要がある という確認メッセージが表示されます。「OK」をクリックします。

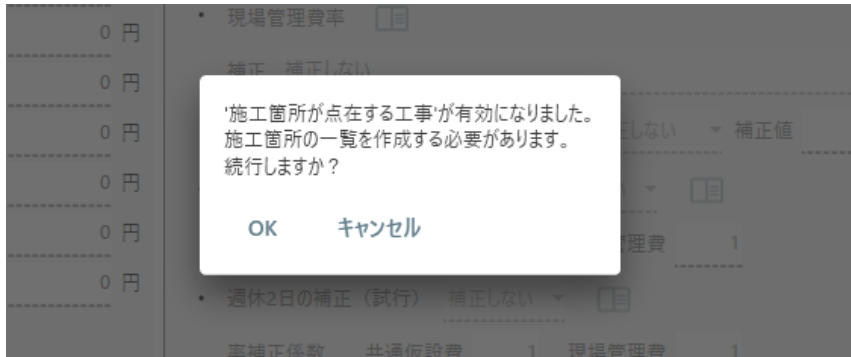

施工箇所の一覧画面が表示されます。はじめは、施工箇所がない状態ですが、ここに施工箇所を挿 入して一覧を作成していきます。

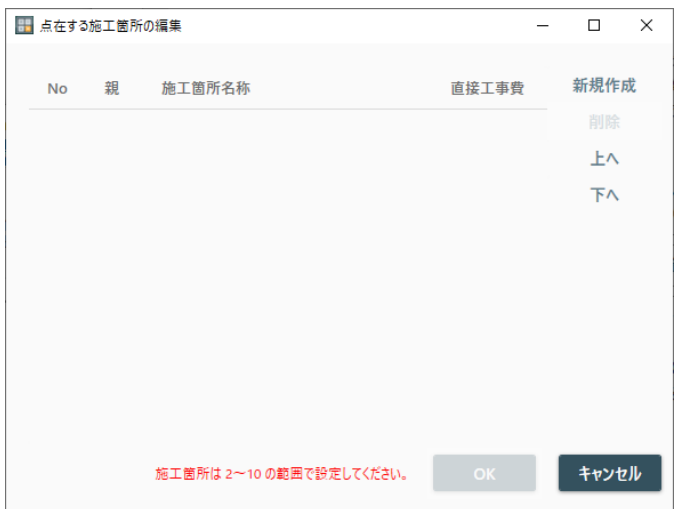

「新規作成」ボタンをクリックします。

新しい行が追加されるので、続けて施工箇所名称を入力してください。

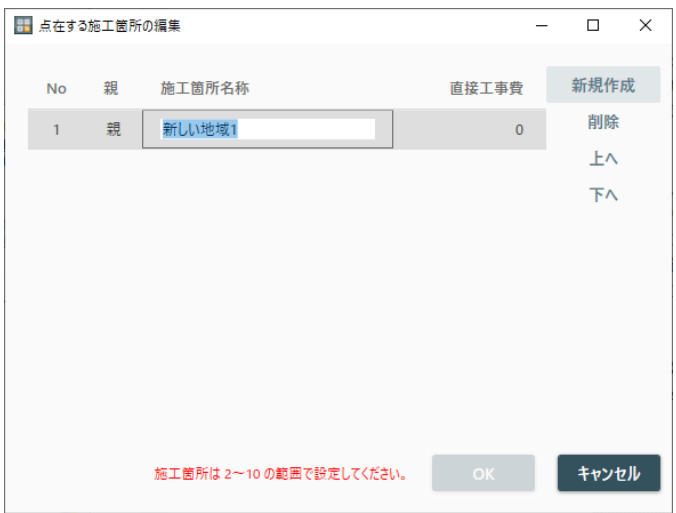

「点在する工事」に対応するには、2~10 箇所の施工箇所の定義が必要です。

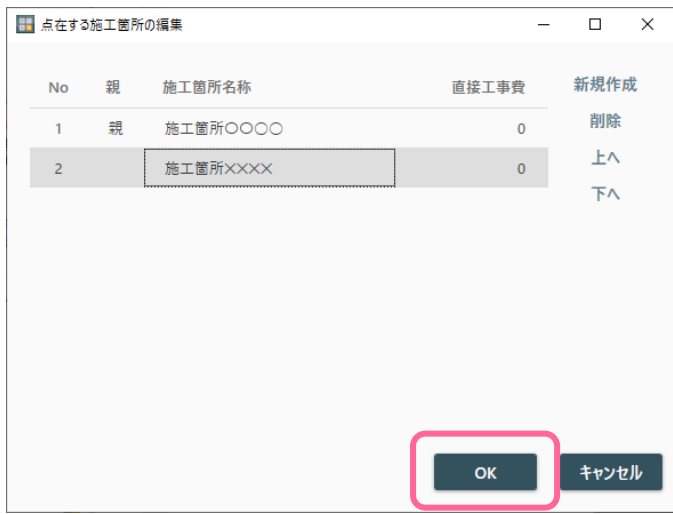

すべての施工箇所を定義したら、「OK」ボタンをクリックします。

元の条件入力画面に戻ります。

設定した施工箇所は、リストから選択することができますので、表示を切り替えながら、 施工箇所ごとの数値・補正条件を入力していきます。

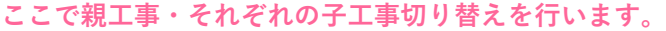

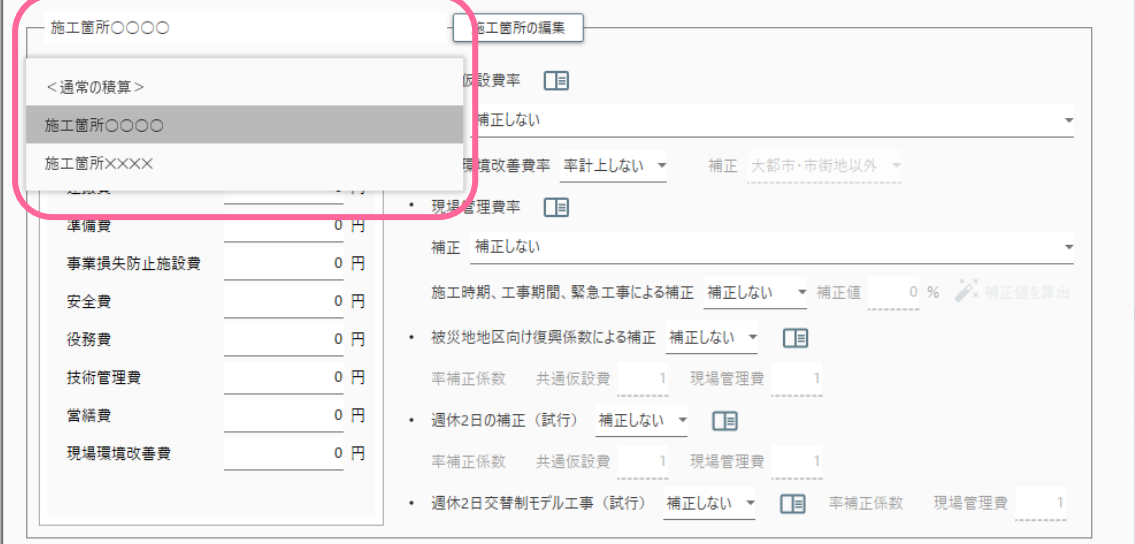

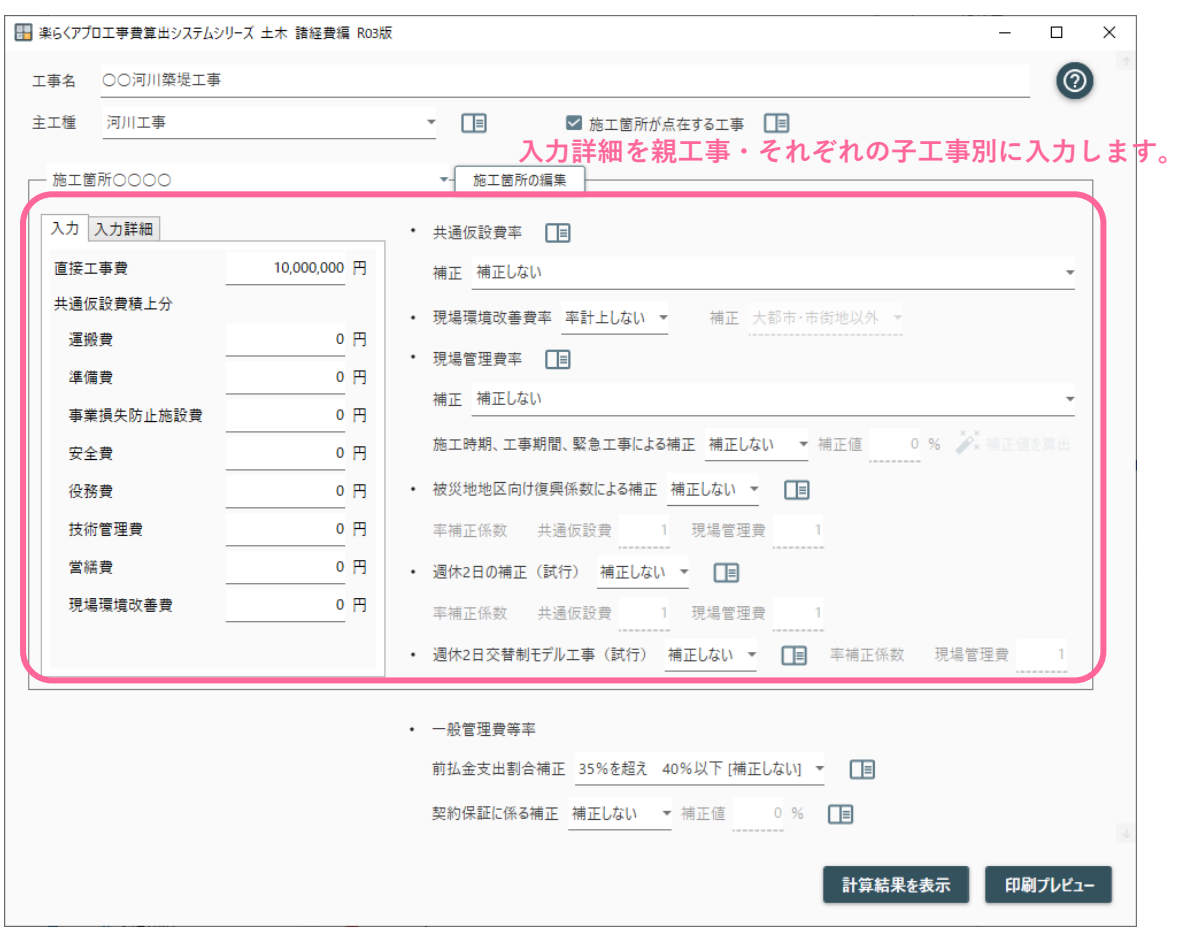

施工箇所のリストには、ユーザーが定義した以外にも、「<通常の積算>」という名称の入力枠が あります。これは一般管理費等対象額の計算のために、「施工箇所が点在していない場合」の入力 値・補正条件を入力するための入力枠です。

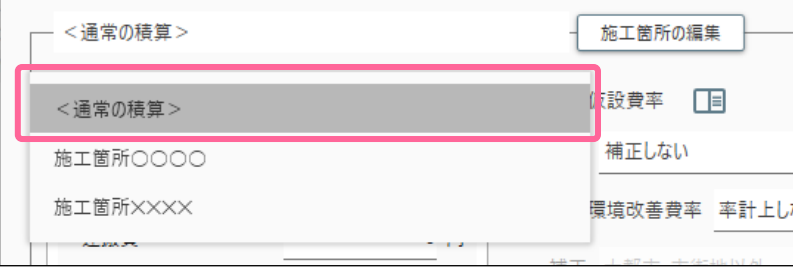

「<通常の積算>」≒各施工箇所の入力値の合計

となりますが、運搬費等の関連で必ずしも合計額と一致しませんのでご注意ください。

## **4-3. 施工箇所一覧の再編集**

施工箇所の一覧を再度、変更する場合は、施工箇所リストの横の「施工箇所の編集」ボタンをクリ ックします。

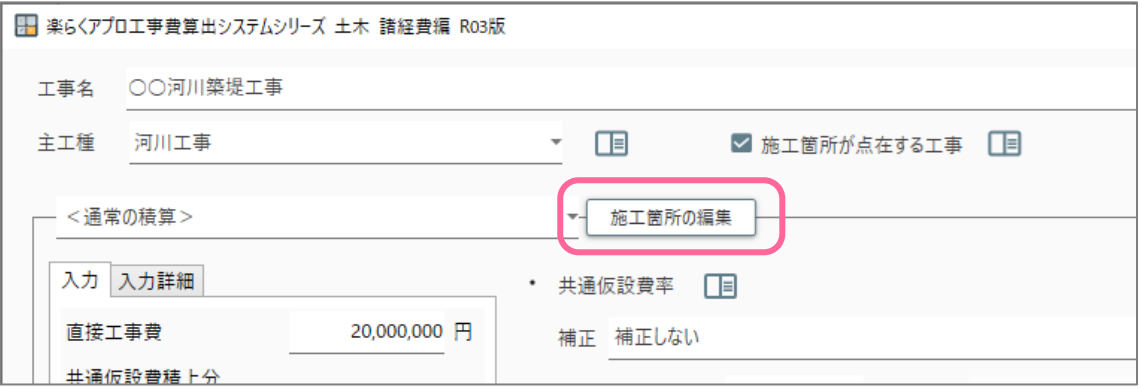

施工箇所一覧の編集画面が開きますので、追加・削除・名称の変更等を行ってください。

| ■ 点在する施工箇所の編集<br>□ |   |          |            |       |
|--------------------|---|----------|------------|-------|
| <b>No</b>          | 親 | 施工箇所名称   | 直接工事費      | 新規作成  |
| $\mathbf{1}$       | 親 | 施工箇所〇〇〇〇 | 10,000,000 | 削除    |
| $\overline{2}$     |   | 施工箇所XXXX | 10,000,000 | 上へ    |
|                    |   |          |            | 下へ    |
|                    |   |          |            |       |
|                    |   |          |            |       |
|                    |   |          |            |       |
|                    |   |          |            |       |
|                    |   |          | OK         | キャンセル |
|                    |   |          |            |       |

施工箇所一覧の再編集が終了したら「OK」ボタンをクリックします。 既存の施工箇所を削除した場合は、その施工場所に関連して入力した条件も削除されます。 誤って削除してしまうことを防ぐため、以下のような確認メッセージが表示されます。 よく確認して「OK」ボタンをクリックしてください。

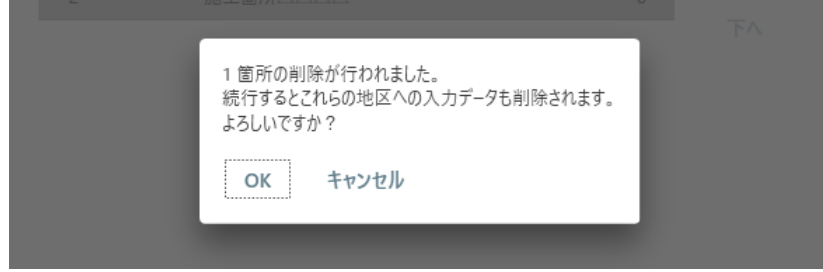

元の条件入力画面に戻ります。

## **4-4. 計算結果の確認**

計算結果を表示するには、通常どおり「計算結果を表示」ボタンをクリックします。

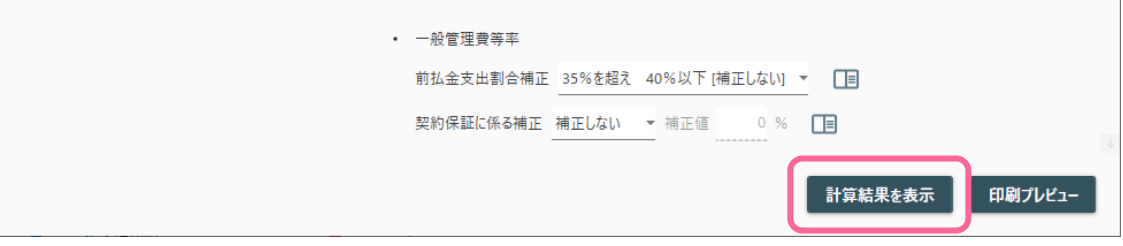

計算結果画面が表示されます。

「施工箇所が点在する場合」は、条件入力画面と同様、地区を切り替えると、工事原価までの表示 が切り替わります。

(一般管理費等以降の項目は工事全体に対する計上項目なので変わりません)

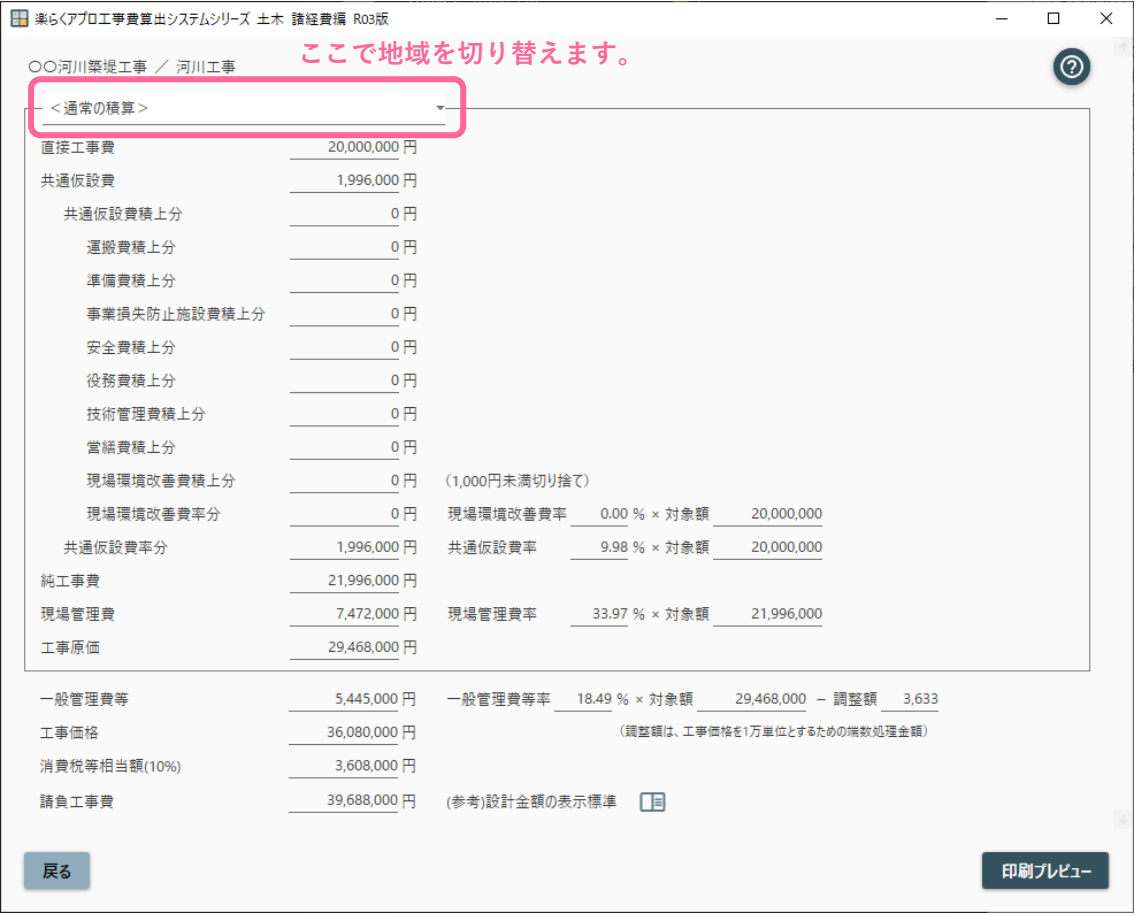

「印刷プレビュー」ボタンをクリックすると以下の画面が表示され、計算結果の印刷イメージを確 認することができます。

「施工箇所が点在する工事」の場合は、1 枚目に各施工箇所ごとの工事原価の一覧と、全体にかかる 一般管理費等以降の計算が一覧できる紙面が挿入されます。

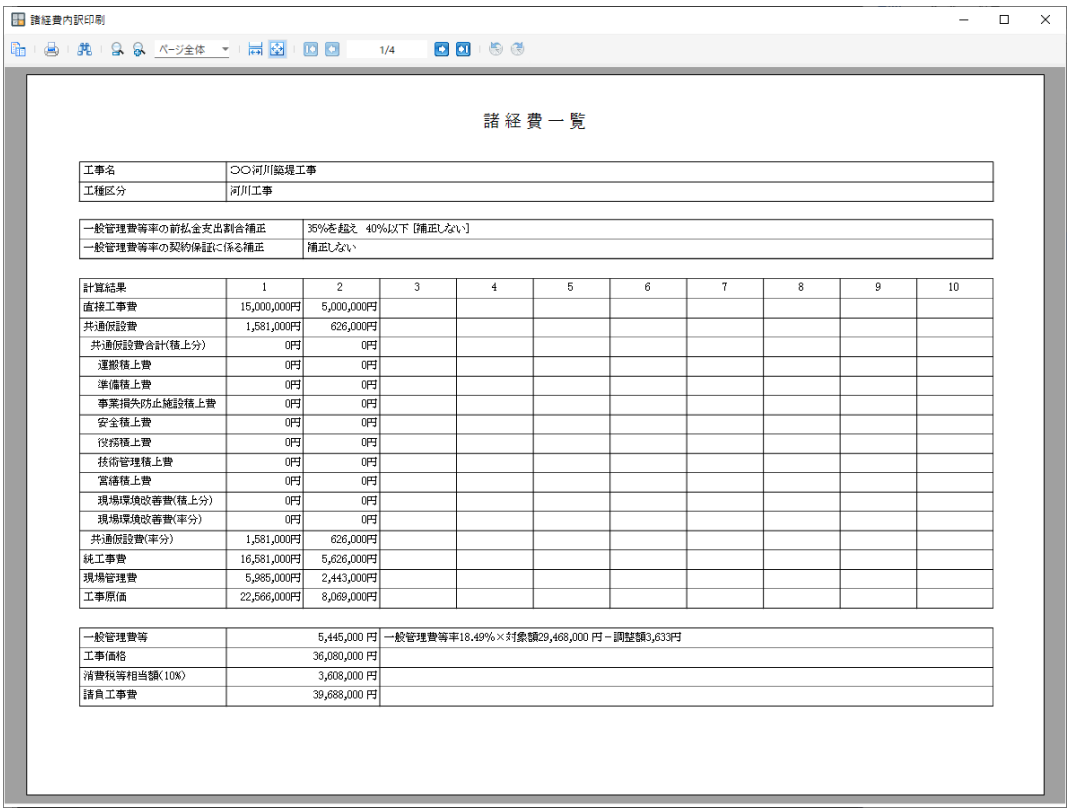

#### 2 枚目以降は、<通常の積算>、各施工箇所の通常の結果用紙が工事原価まで印字されます。

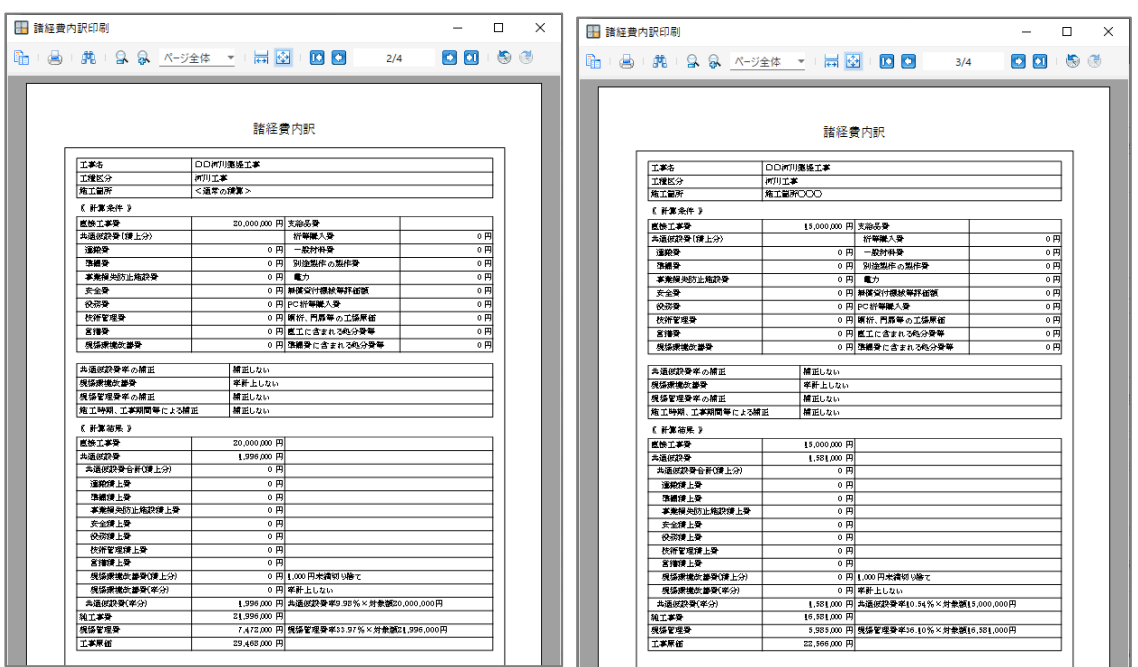

「施工箇所が点在する工事」に変更した後、通常の施工箇所の工事計算に戻すには、チェックボッ クス「施工箇所が点在する工事」のチェックを外します。

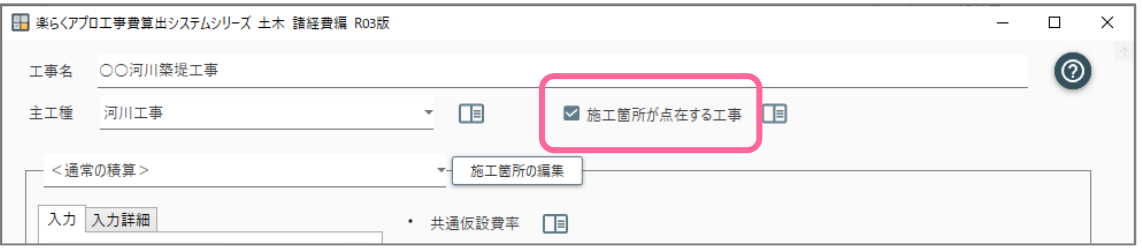

画面が暗転し、「施工箇所が初期化されること」「<通常の積算>への入力値が残り、他の施工箇 所のデータは削除されること」の注意メッセージが表示されます。

よく確認して、「OK」をクリックします。

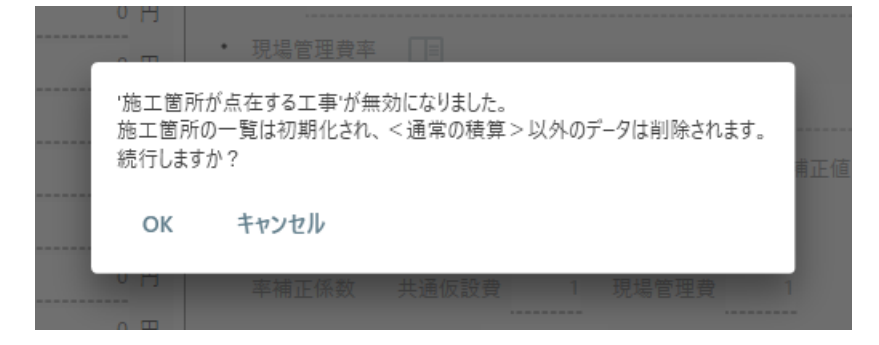

#### 通常の条件入力画面に戻ります。

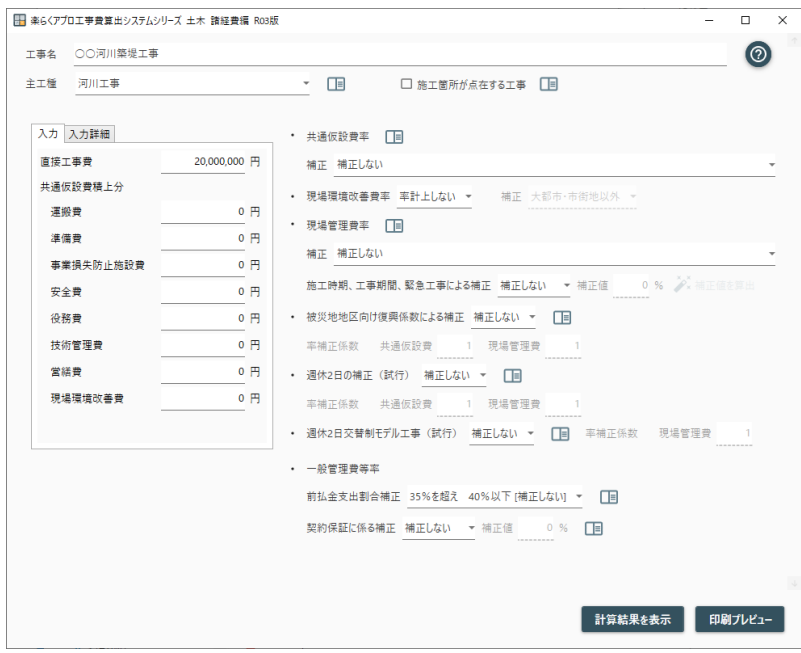

## **5. 施工時期,工事期間,緊急工事による補正の計算**

## **5-1. 「補正する」を選択する**

「補正する」を選択していただき、鉛筆マークをクリックしてください。

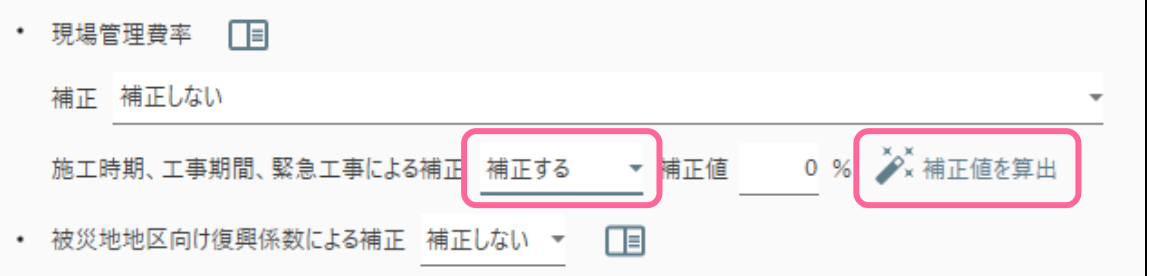

「熱中症対策に資する現場管理費の補正(試行)」「積雪寒冷地域で施工時期が冬期となる場合」 「緊急工事の場合」の補正係数を算出できる画面が表示されます。

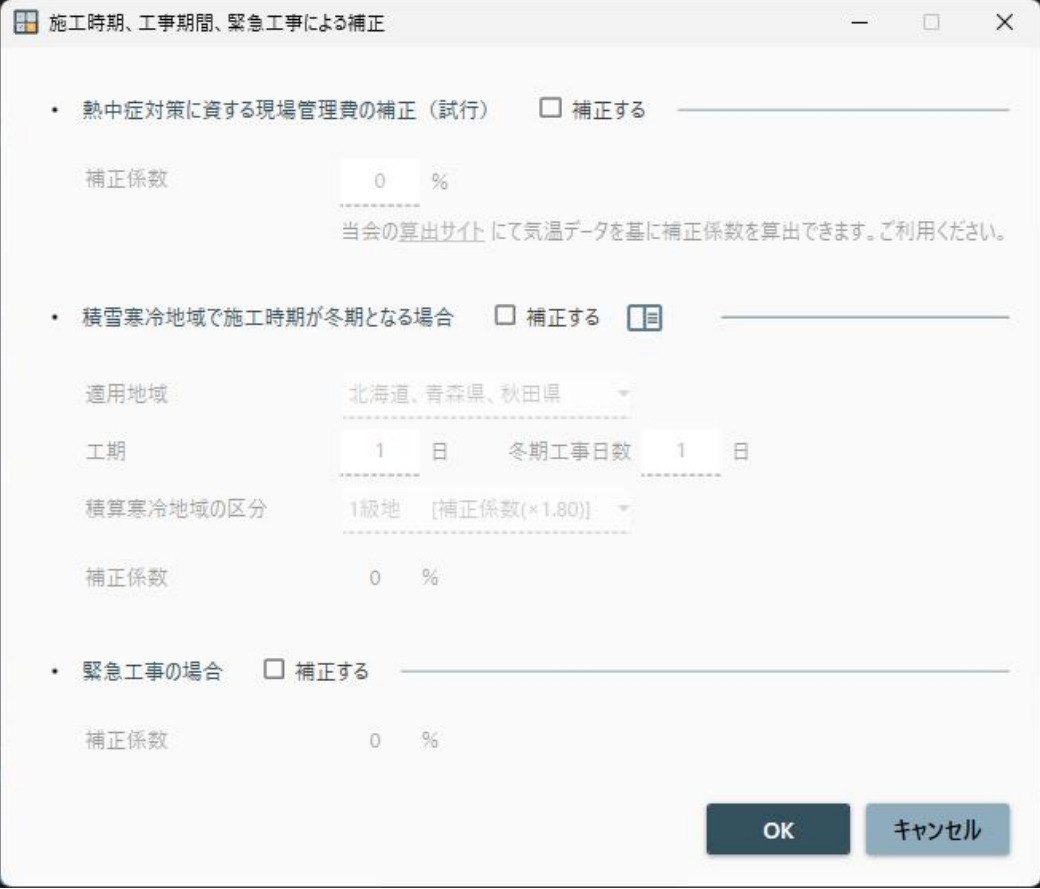

## **5-2. 各補正係数の算出方法**

共通仮設費=対象額×共通仮設費率+積上げ額「熱中症対策に資する現場管理費の補正(試行)」 について:当会の「算出サイト」で補正係数の算出が可能です。サイトの使い方にそってご利用く ださい。

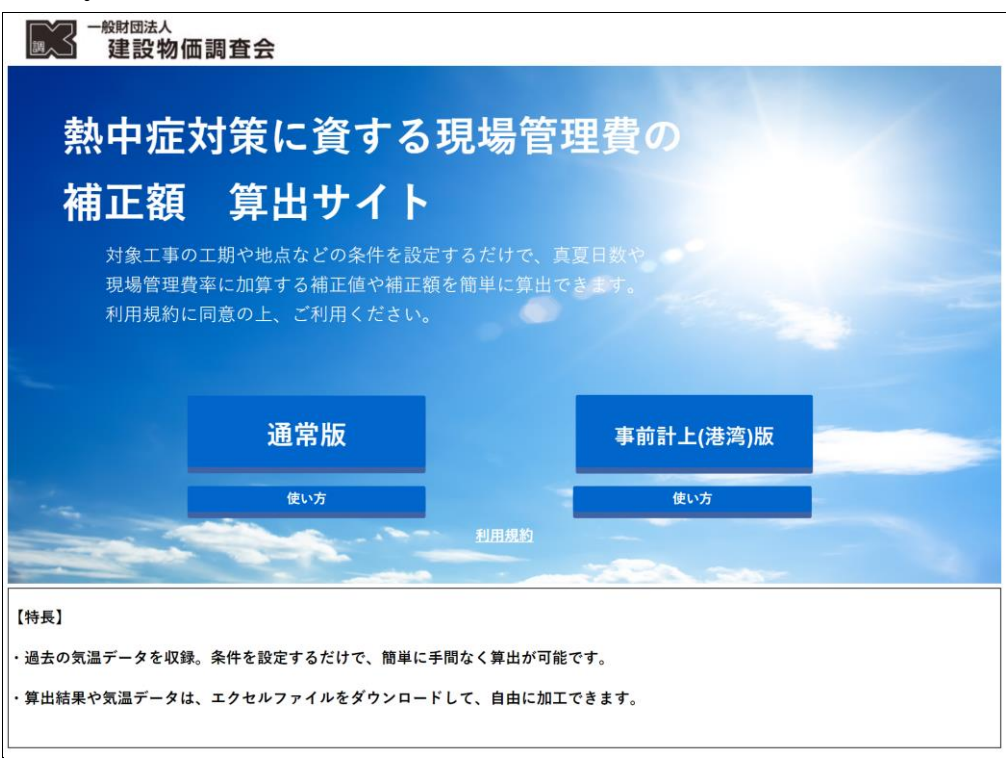

「積雪寒冷地域で施工時期が冬期となる場合」について:「資料」のアイコンをクリックしていた だくと,施工時期,適用地域等が参照することができます。適用地域,工期,冬期工事日数,寒冷 地域の区分を入力すると,補正係数を算出します。

「緊急工事の場合」:補正係数 2.0%が設定されます。 各補正係数を合算し(最大 2%)数値を設定します。

## **6. 諸経費編の用語について**

- ① 共通仮設費
- 共通仮設費=対象額×共通仮設費率+積上げ額
- 対象額=直接工事費+(支給品費+無償貸付機械等評価額 (官貸額))+事業損失防止施設費+準備 費に含まれる処分費
- 共通仮設費率は,施工地域区分,工種区分,適用優先等を考慮した補正を行う(ただし, コンクリート ダム及びフィルダム工事に率補正は適用されません)。
- 共通仮設費の構成は次のとおりです。

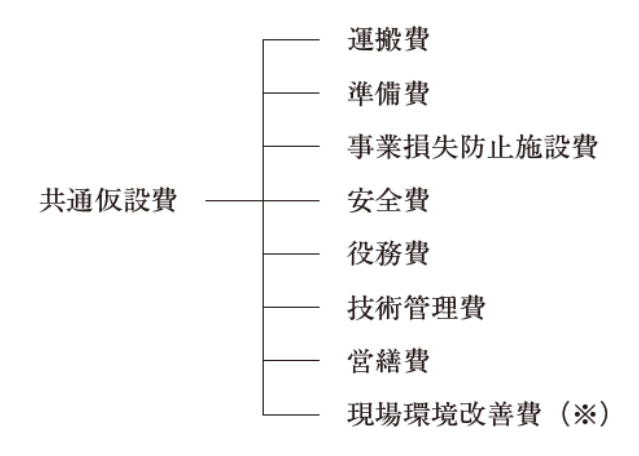

- ② 現場管理費
- 現場管理費=対象額×現場管理費率
- 対象額=純工事費 (直接工事費+共通仮設費)+支給品費+無償貸付機械等評価額(官貸額)
- 現場管理費率は,施工地域区分,工種区分,適用優先等,施工時期,工事期間,緊急工事(※)を考慮した 補正を行う(ただし, コンクリートダム及びフィルダムは緊急工事を考慮した補正のみ適用す る)。
- ③ 現場環境改善費(※)
- 現場環境改善費=対象額×現場環境改善費率+積上げ計上分
- 対象額=直接工事費(処分費等を除く共通仮設費対象分) +支給品費(共通仮設費対象分)+無償貸 付機械等評価額
- ④ 一般管理費等
- 一般管理費等=工事原価(純工事費+現場管理費)×一般管理費等率
- 一般管理費等率は, 前払金支出割合及び契約保証に係る補正を行う。

(※) 土木のみ